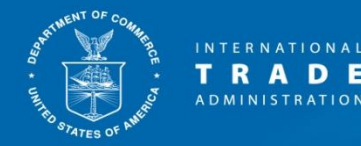

# **UNITED STATES DEPARTMENT OF COMMERCE**

# *Enforcement and Compliance*

**ACCESS** External User Guide

> **March 17, 2020 Version 3.1.4**

## **Table of Contents**

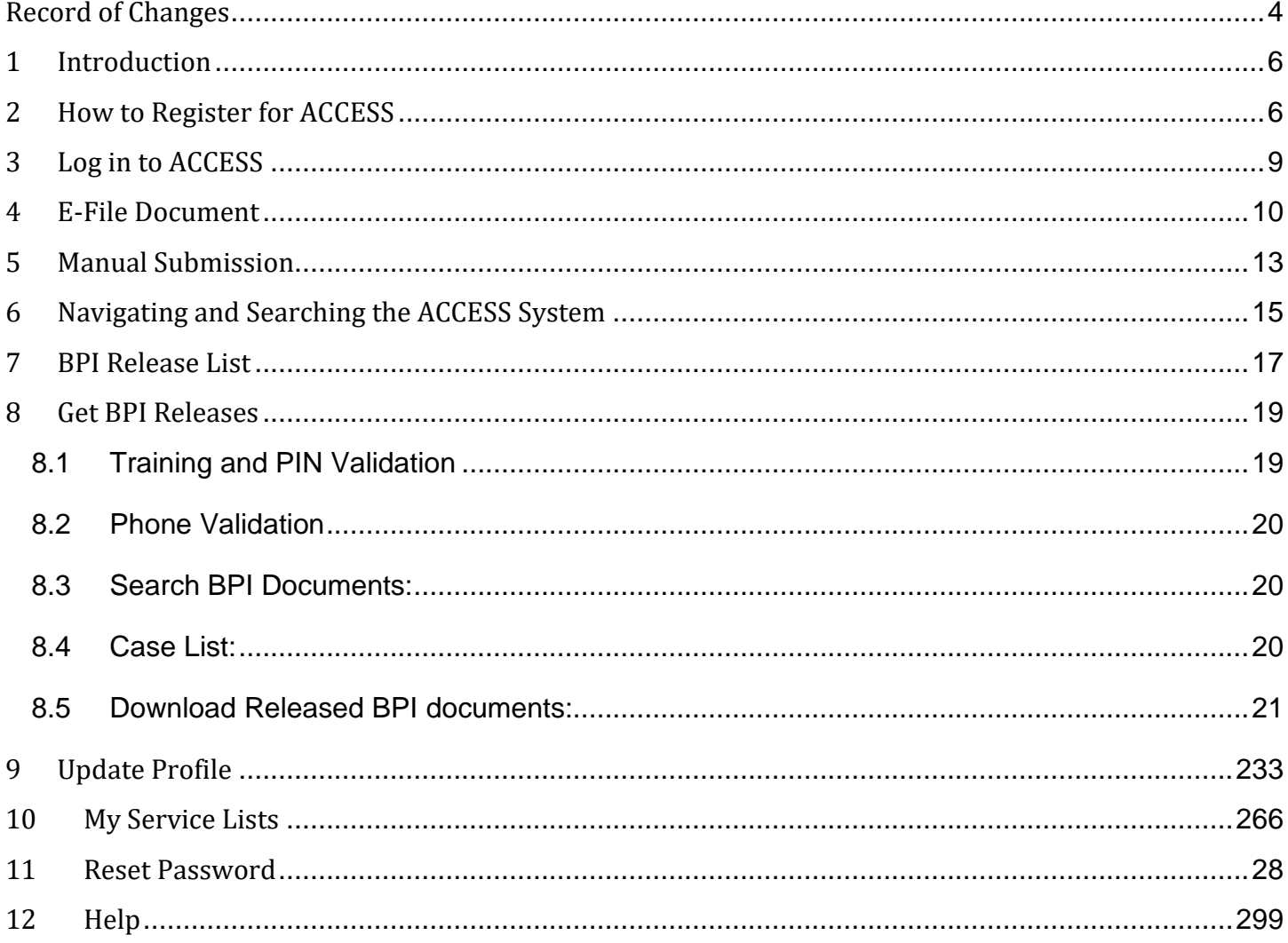

# **Table of Figures**

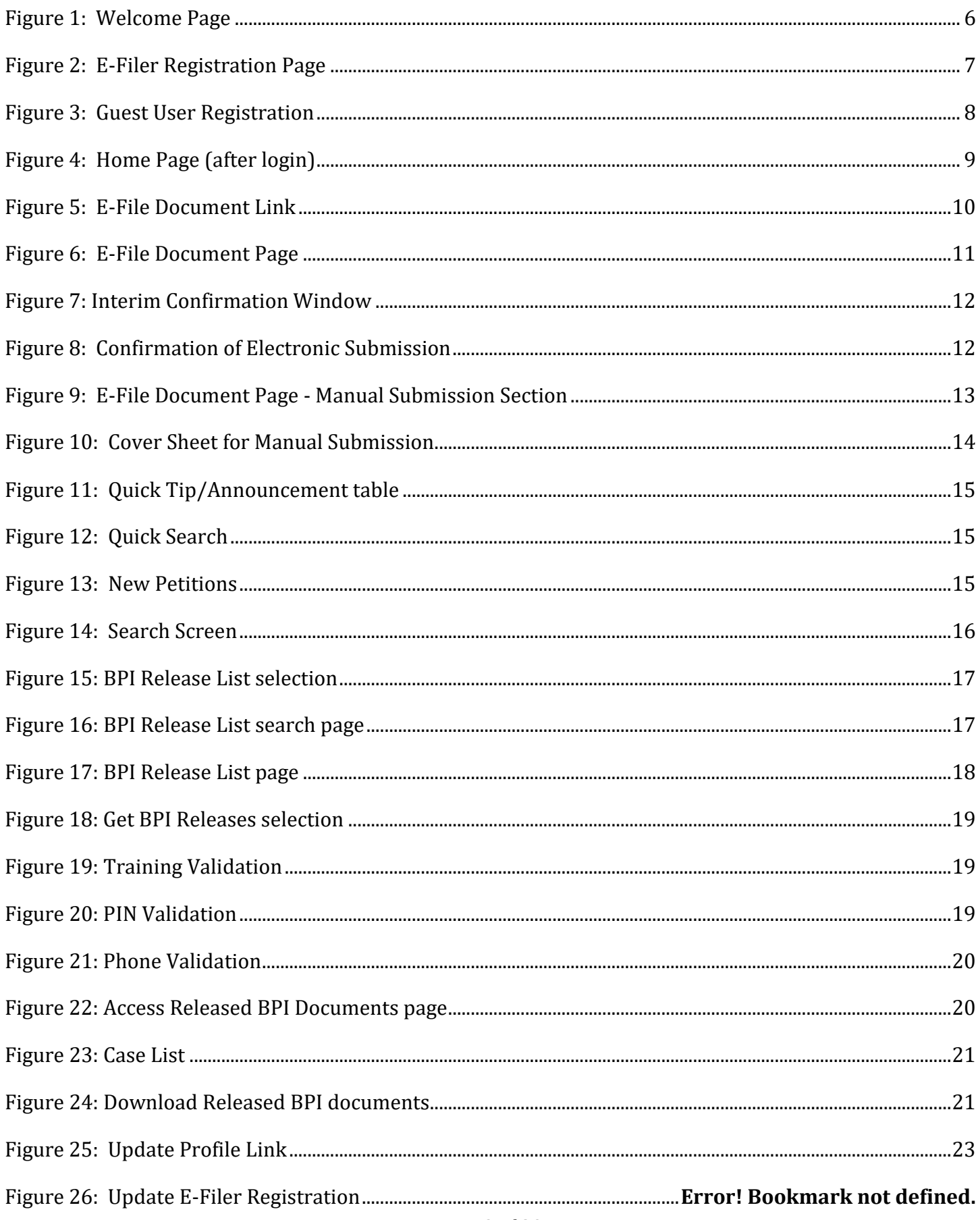

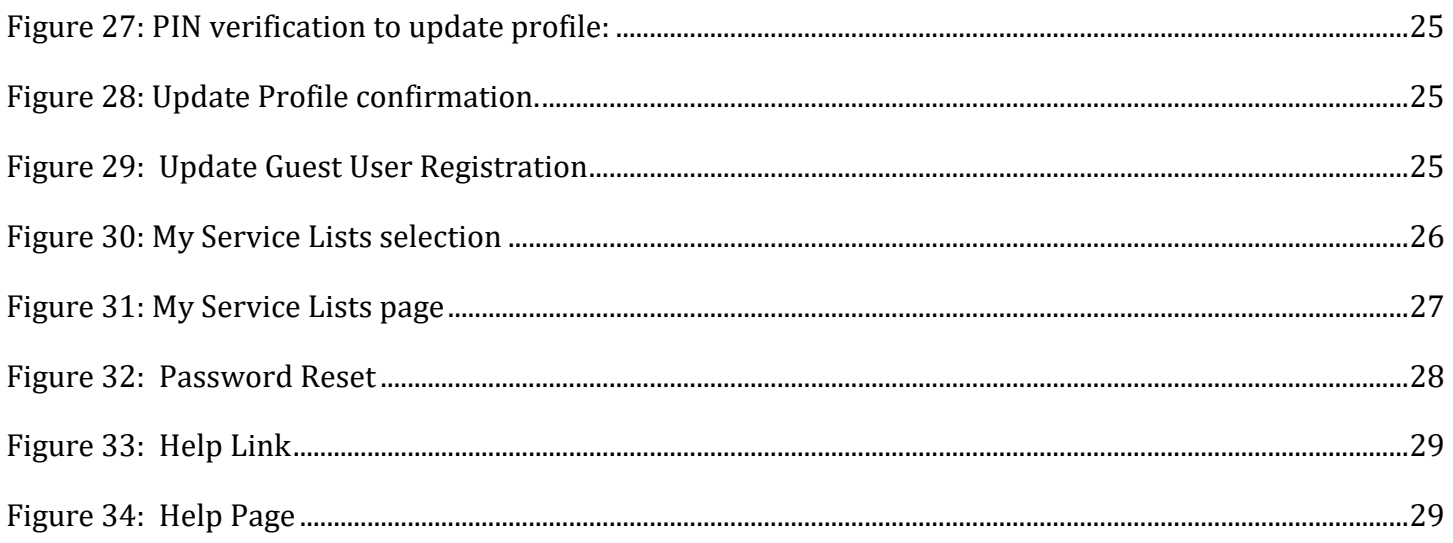

<span id="page-3-0"></span>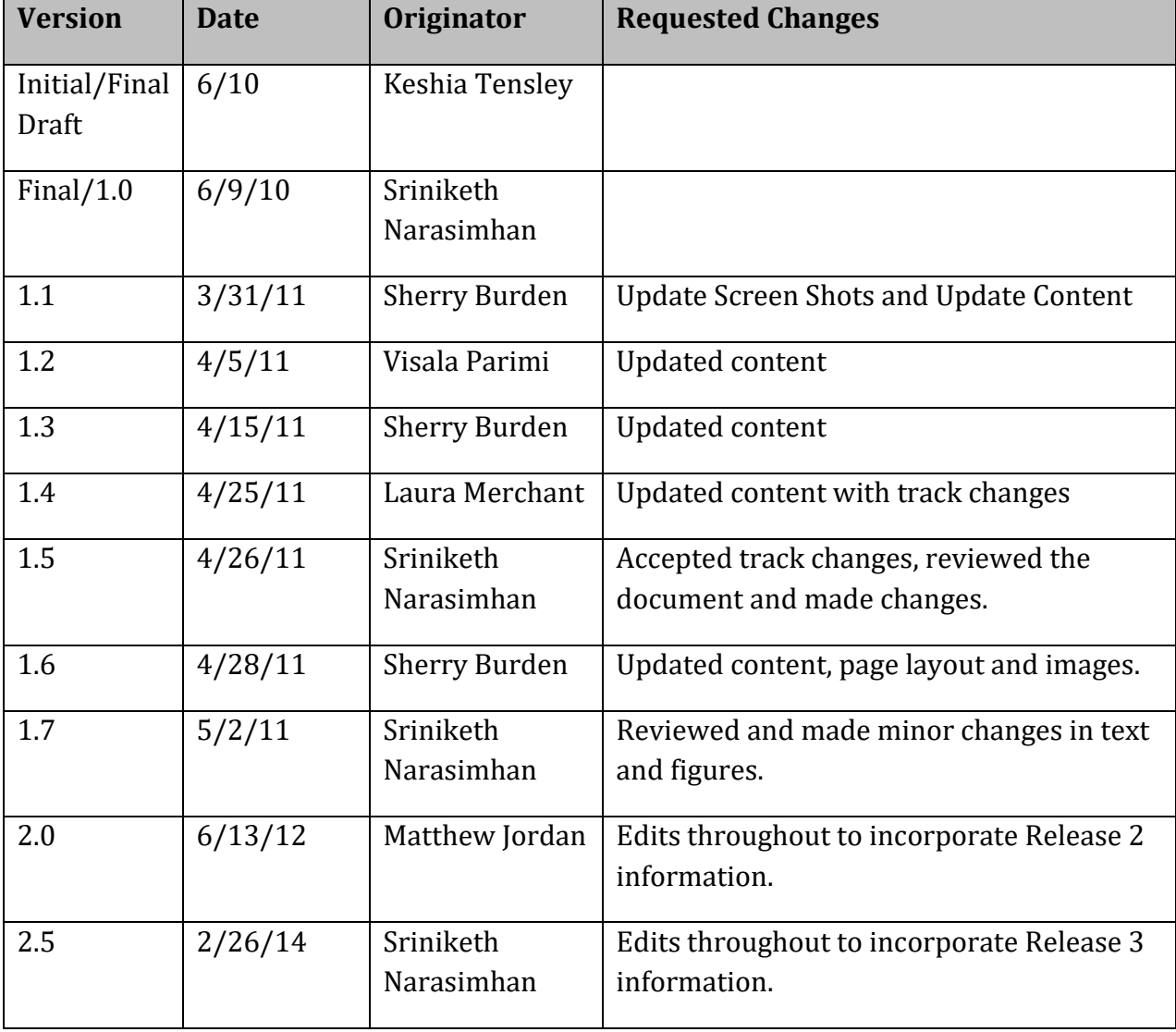

# **Record of Changes**

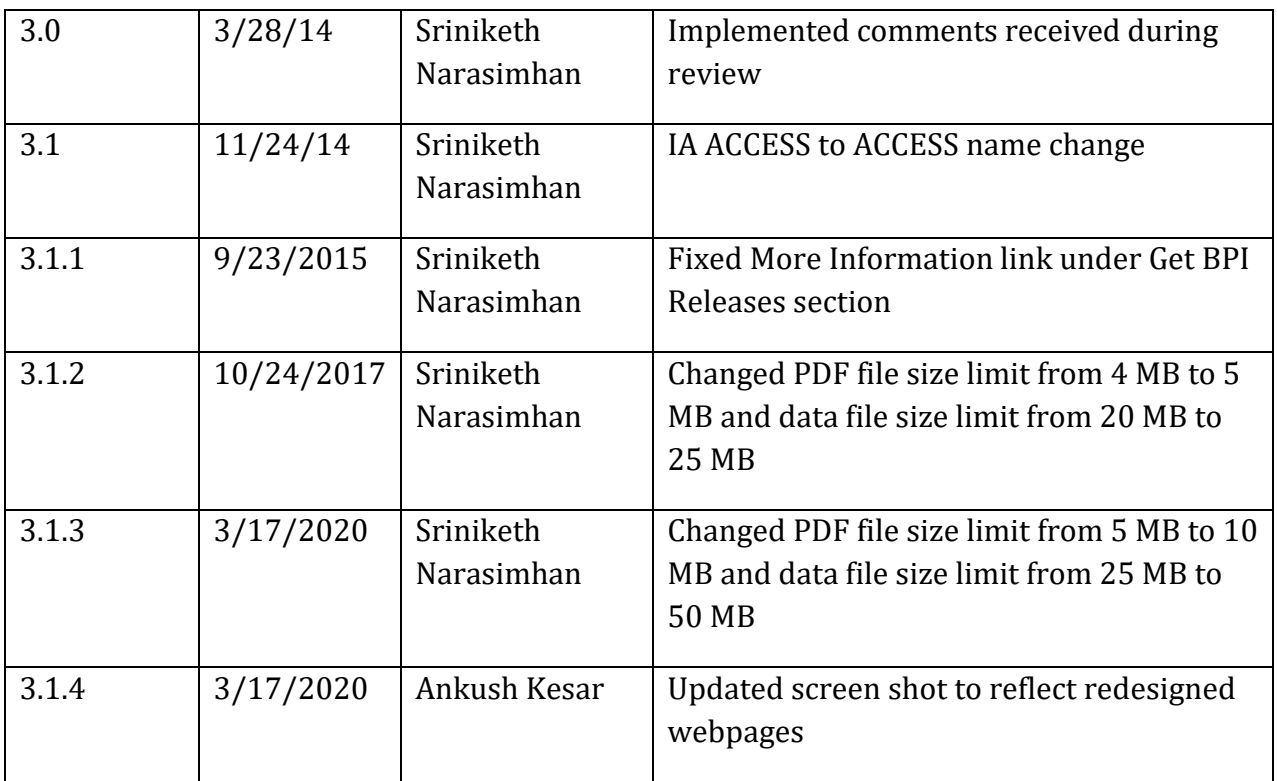

## **1 Introduction**

<span id="page-5-0"></span>This External User Guide explains how users may register, log in, submit electronic documents, create a cover sheet for manual submission, navigate, update a user profile, reset a password, and access Help in ACCESS.

## **2 How to Register for ACCESS**

<span id="page-5-1"></span>To register, go to the ACCESS website at [http://access.trade.gov/.](http://access.trade.gov/) The Welcome page will appear (**Figure 1, below**).

A. Click on the "**Guest Registration**" or "**E-Filer Registration**" link located on the right side of the page under the ACCESS menu. The Terms of Use Agreement will appear. To accept the Terms of Use, click the "**Accept**" button. To decline the Terms of Use, click the "**Decline**" button. (Note: Failure to accept the Terms of Use will prohibit your access to the system.)

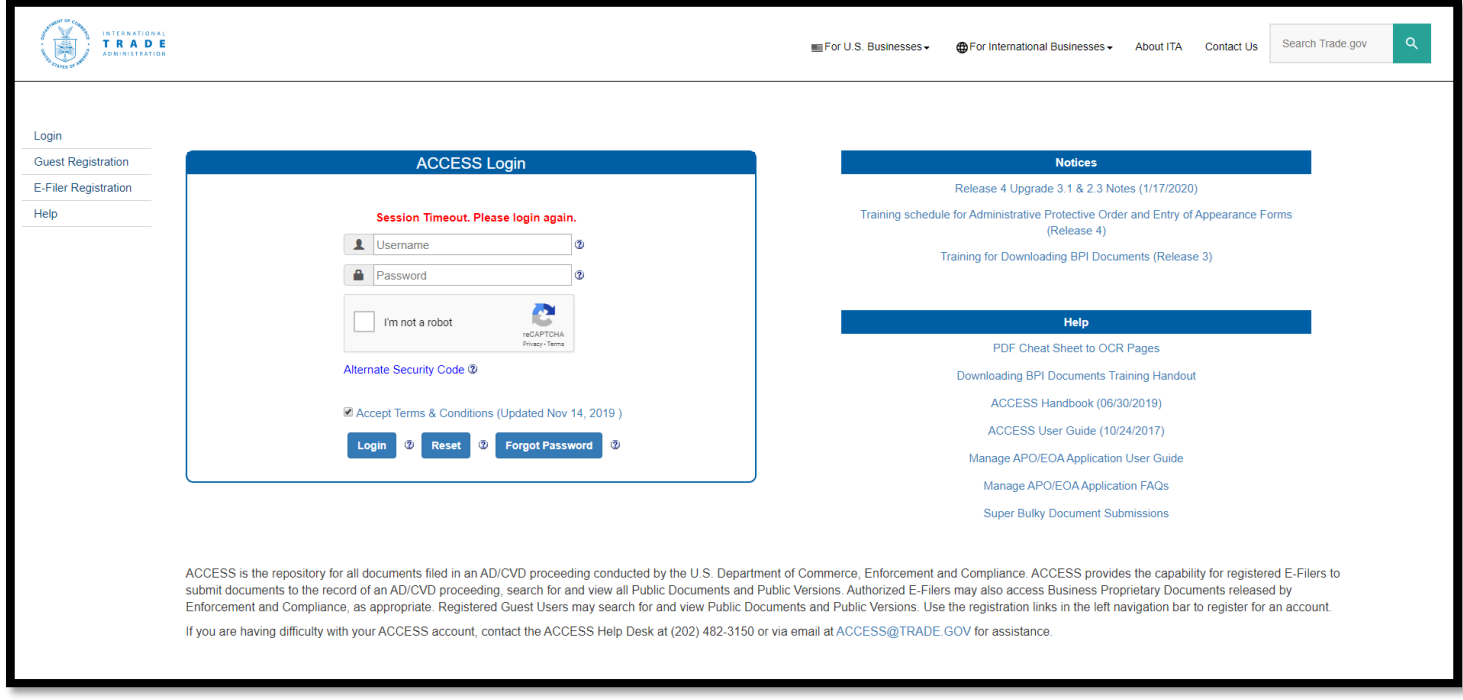

**Figure 1: Welcome Page**

<span id="page-5-2"></span>Note: The  $\bullet$  provides information about button function or what needs to be entered in a field.

- B. After accepting the Terms of Use, the ACCESS User Registration form will appear.
- C. Type in the required information to complete the ACCESS User Registration form (**see Figures 2 and 3, below**).

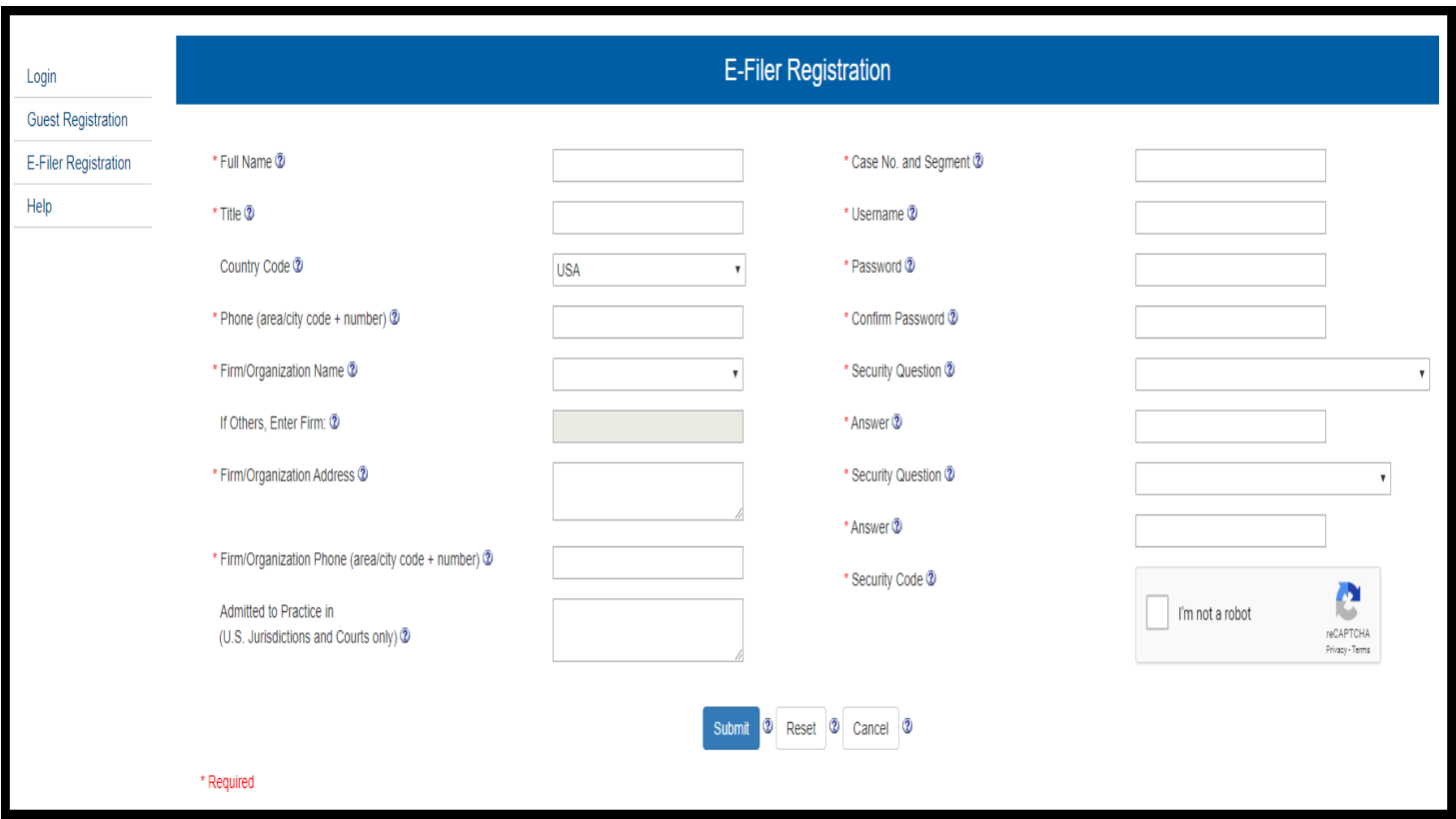

<span id="page-6-0"></span>**Figure 2: E-Filer Registration Page**

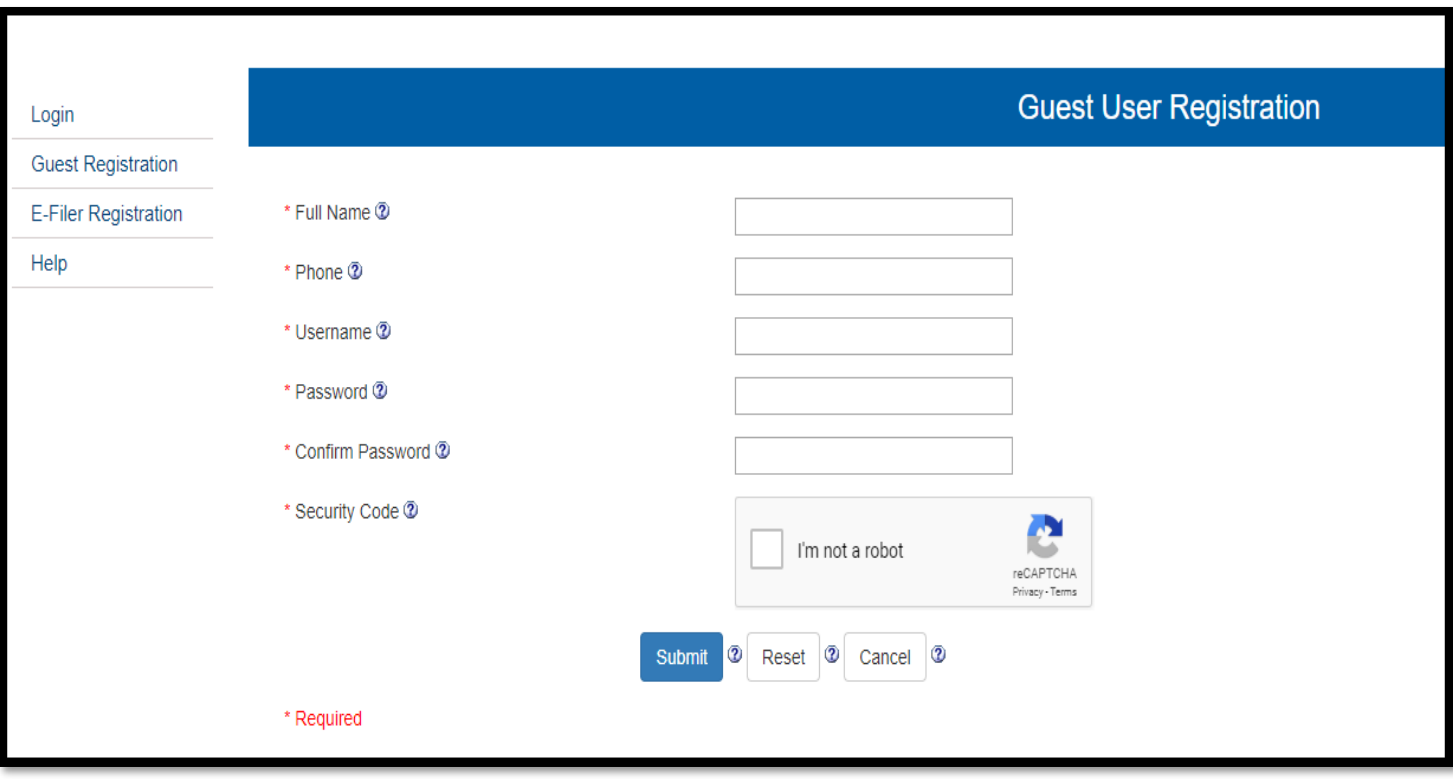

**Figure 3: Guest User Registration**

<span id="page-7-1"></span>Note: Fields prefixed with \* are required.

- D. When the form is complete, click "**Submit"**. If you need to re-enter the information, click "**Reset"**.To cancel the action, click "**Cancel"**.
- <span id="page-7-0"></span>E. After you have submitted the registration information, a confirmation page will appear with the following information: "Thank you for registering for ACCESS. We are in the process of reviewing your registration. You will receive a confirmation email shortly with the registration details. Upon approval you will receive an email confirmation from Enforcement and Compliance's APO Unit. The approval process takes approximately 24-48 hours. If you have any questions please email us at [ACCESS@TRADE.GOV](mailto:ACCESS@TRADE.GOV) or call us at (202) 482-3150 for assistance."

## **3 Log in to ACCESS**

Go to the ACCESS website at [http://access.trade.gov/.](http://access.trade.gov/) The ACCESS Welcome page will appear.

- A. Type in your registered Username, Password, and the Security Code shown. Check the box to accept the Terms and Conditions. Click on the "**Login**" button if everything is correct. To re-enter the information click on "**Reset**".
- B. Upon successful login, the user will be able to access the ACCESS Home page (**Figure 4, below**).

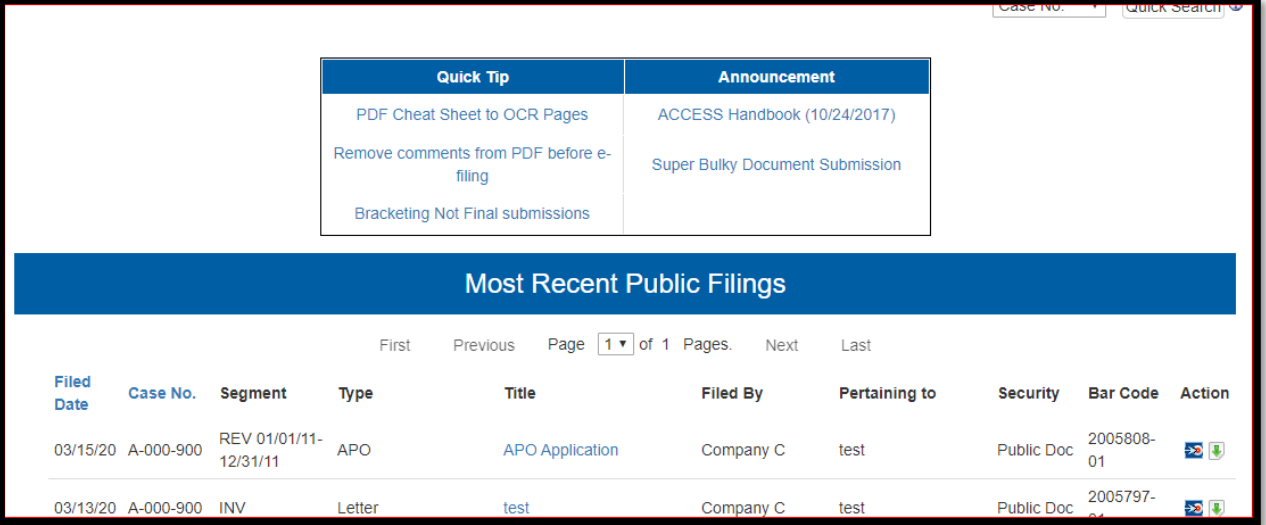

**Figure 4: Home Page (after login)**

<span id="page-8-0"></span>You may click on the blue and red icon in the **"Actions" column** to see more documents that were part of the submission.

Click on the title of the document to download the Web-Viewable format, this is the official version with ACCESS watermark on it.

Click on in the Actions column to download source file. This file will not contain the watermark and may be helpful when the document in its entirety or sub-set is used in another submission

## **4 E-File Document**

<span id="page-9-0"></span>Logged in users will be able to e-file documents or create cover sheets for manual (paper) submissions for documents that cannot be filed electronically.

A. Click on the "**E-File Document**" link (**Figure 5, below**) from the ACCESS User Homepage.

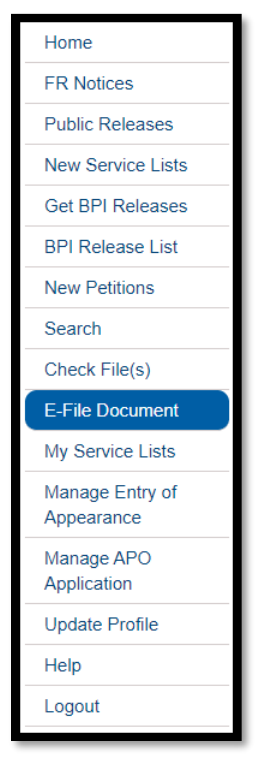

**Figure 5: E-File Document Link**

<span id="page-9-1"></span>B. When the ACCESS E-File Document Information webpage appears (**Figure 6, below**), fill in the ACCESS Document Information fields in the form.

Note: If you are filing a document for which the bracketing is not final, or is a "One-Day-Lag rule document", check the **Bracketing Not Final** box. On the next business day you must resubmit the entire document in its final, official form, and omit selecting the Bracketing Not Final box.

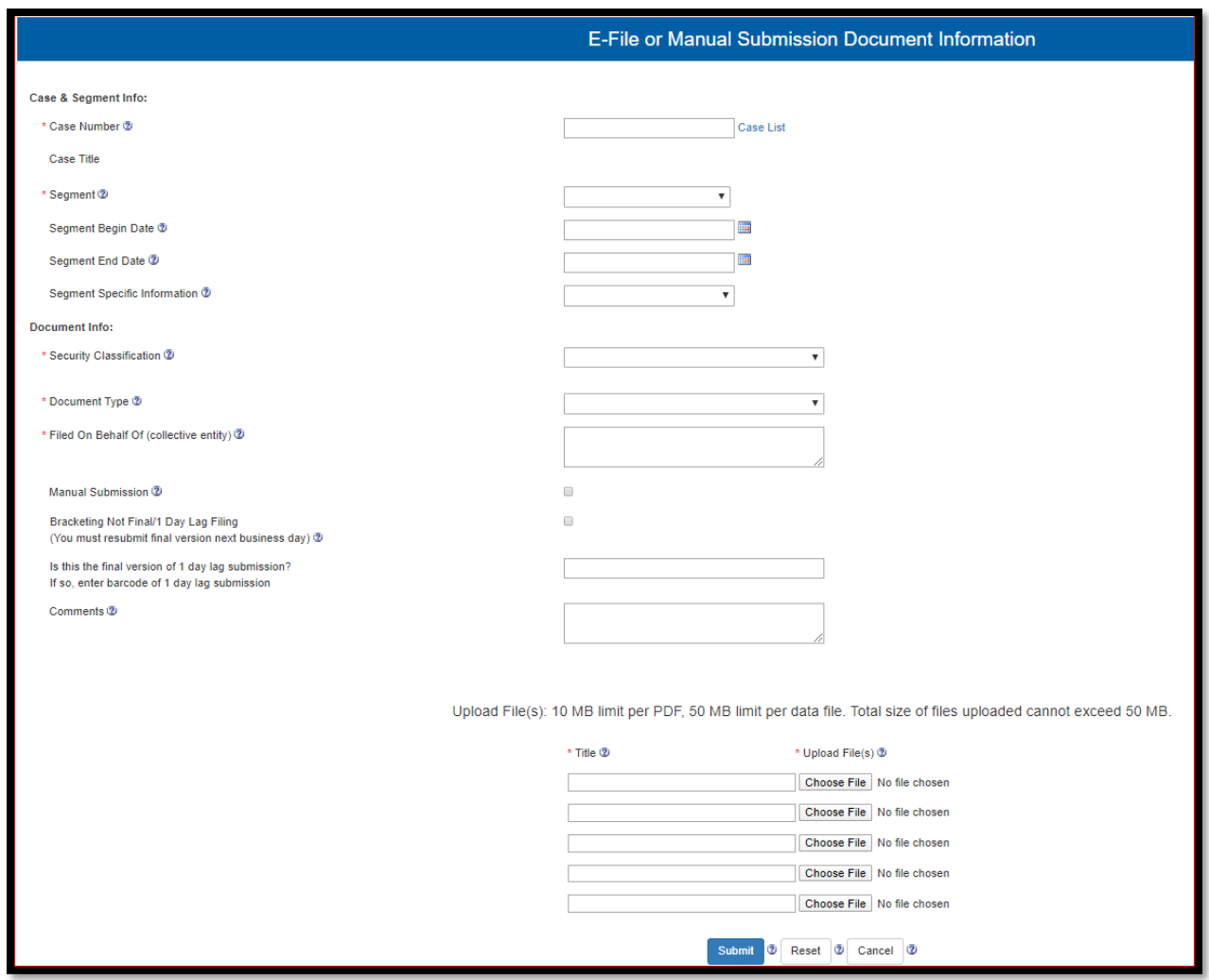

**Figure 6: E-File Document Page**

- <span id="page-10-0"></span>C. To file document(s), click the "**Browse**" button and upload the searchable PDF file. The maximum individual document file size is 10 megabytes (MB) and a maximum of five files can be submitted from this screen. Additional files can be added to a submission after the initial five parts are submitted. Click the "Add More Files" button on the Confirmation screen in **Figure 8, below**. Larger documents may be subdivided into small sub files, each less than 10 MB, and totaling no more than 50 MB for each upload. Data files of 50 MB or less in size will be accepted, however, the upload limit for the submission remains 50 MB, so you may not upload a 50 MB file along with a 2 MB narrative.
- D. To submit the selected document(s), click the "**Submit**" button. To re-enter the information click the "**Reset**" button. To cancel the operation, click on the "**Cancel**" button.
- E. After you click the "**Submit**" button, the submission information (interim confirmation) window will appear (**Figure 7, below**). To cancel the procedure and go back to the ACCESS Document Information window, click the "**Cancel"** button. To continue with the submission, click on the "**OK"** button.

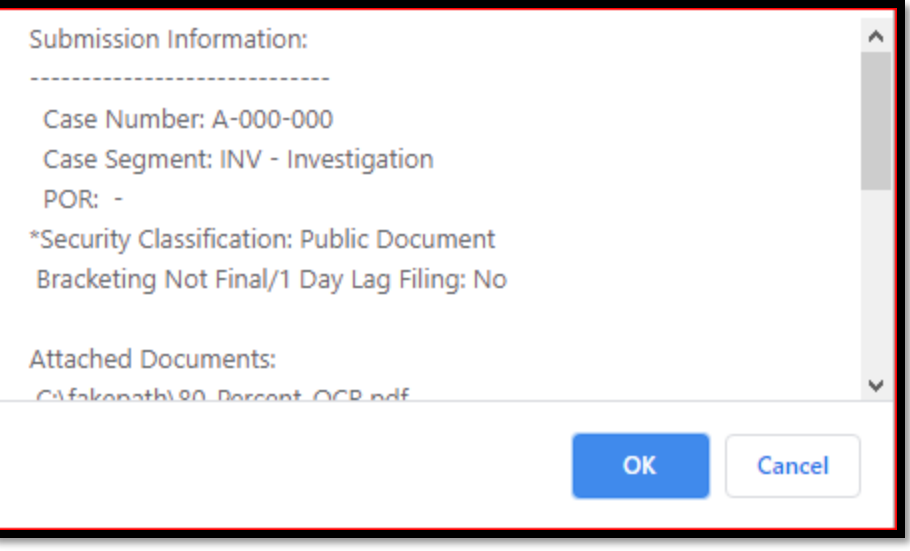

**Figure 7: Interim Confirmation Window**

<span id="page-11-0"></span>F. After you click the "OK" button, the ACCESS E-File Confirmation page will appear (**Figure 8, below**)**.**

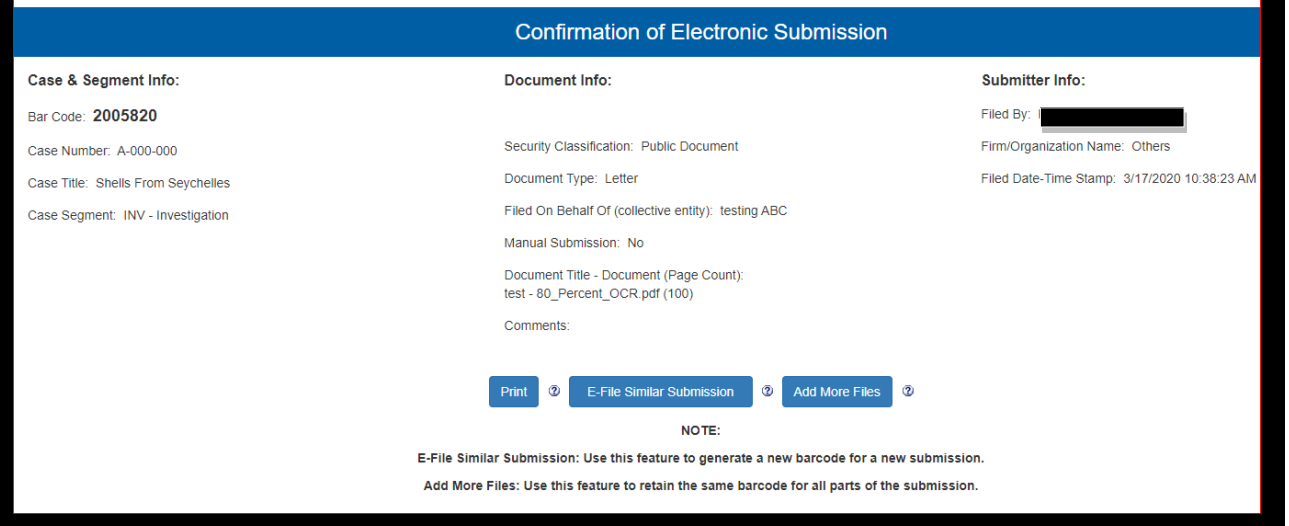

**Figure 8: Confirmation of Electronic Submission**

<span id="page-11-1"></span>G. To print, click the "**Print**" button. If you want to e-file documents that are similar in nature, click the "**E-File Similar Document**" button. If you want to add additional documents for the same submission, click **"Add More Files"** button. (Note: "E-File Similar" establishes a new barcode for the submission, rather than continuing the original barcode, as "Add More Files" does.)

## **5 Manual Submission**

<span id="page-12-0"></span>Documents that are 500 or more  $8\frac{1}{2}$  x 11 pages in length may be filed manually. Bulky documents must be grouped into volumes of no more than 500 pages and submitted in order as they appear in the larger document. The ACCESS Cover Sheet must be placed on top of the first volume. Each subsequent volume of 500 pages or fewer must be separated by a Separator Sheet generated in ACCESS.

A. When filling out the ACCESS E-File Document Page form, check the "**Manual Submission**" box in the form. (**Figure 9, below**).

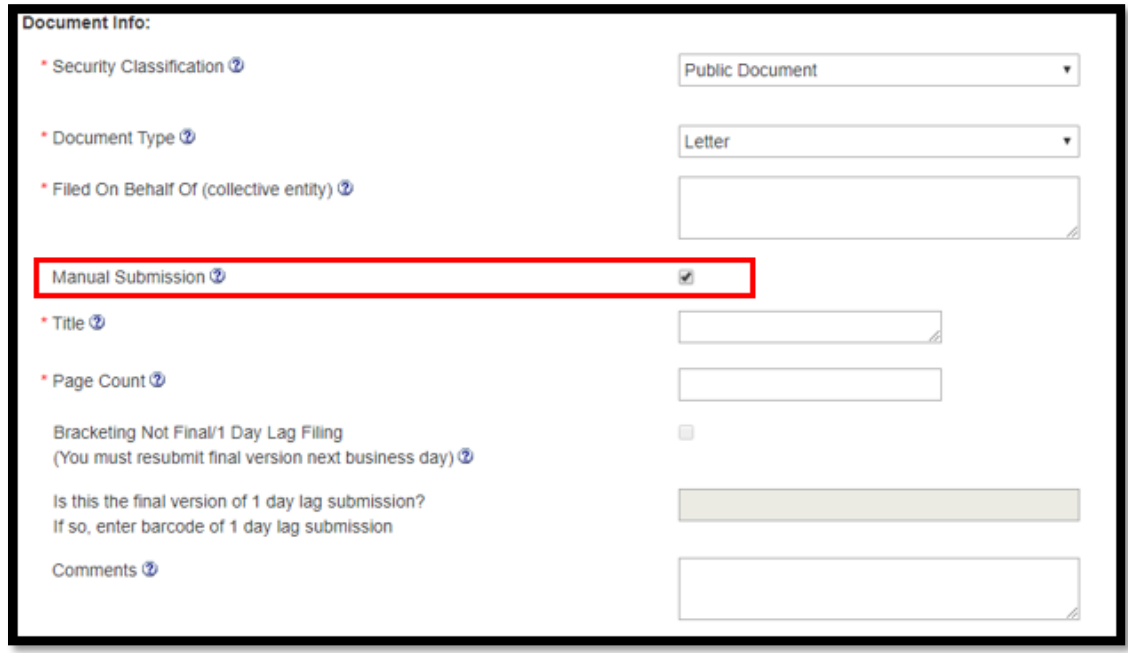

**Figure 9: E-File Document Page - Manual Submission Section**

- <span id="page-12-1"></span>B. The ACCESS Document Information Page for a manual submission appears (**See Figure 8, above**)**.** Each document volume or logical grouping of a manual submission must not exceed 500 pages. The cover sheet can be used for a 500 page document or for the first volume of a submission that exceeds 500 pages in total. (Note: The Page Count on the cover sheet or on a separator sheet should reflect the total number of pages in that volume, not the total number of pages in the entire submission.)
- C. When the form is complete, click the "**Submit**" button. To clear the fields and re-enter the information, click the "**Reset**" button. To cancel the operation, click on the "**Cancel**" button.
- D. The ACCESS Confirmation of Cover Letter for Manual Submission page will appear. You **MUST** print this page. A Print popup dialog box will appear to allow you print, or you may click on the form's "**Print**" button to print. The printed Cover Sheet must be placed on top of the paper document when it is submitted to the APO/Dockets Unit (**Figure 10, next page**).

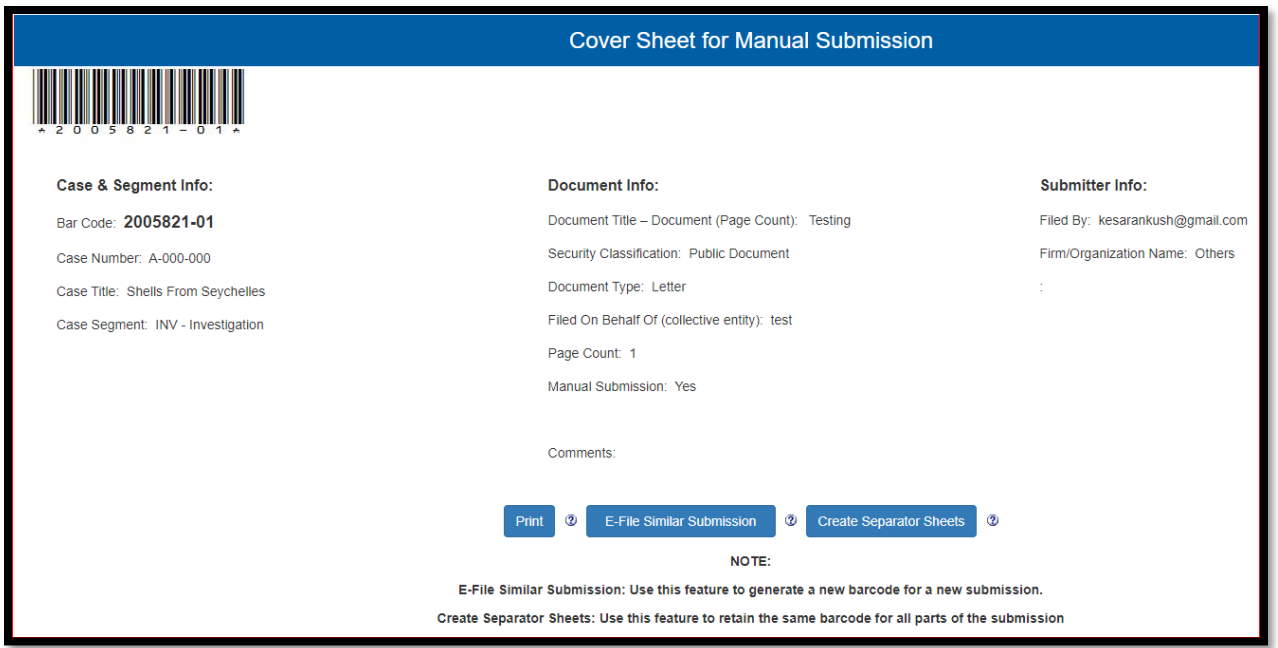

**Figure 10: Cover Sheet for Manual Submission**

<span id="page-13-0"></span>E. If you want to add another volume of no more than 500 pages for the same submission, click the "Create Separator Sheets" button and place one Separator Sheet on top of each subsequent paper volume(s). Separator Sheets, in addition to the Cover Sheet, must also be prepared for each individual data file submitted on a CD.

## **6 Navigating and Searching the ACCESS System**

<span id="page-14-0"></span>By now, you should be comfortable logging into the ACCESS system, and have seen the ACCESS Home page, which presents you with navigation options on the left column, a main area of documents that have been recently added to the public files, and a **Quick Tip/Announcement table** that contains news about the system as well as documentation about best practices. Please don't overlook this table of information (**see Figure 11, below**).

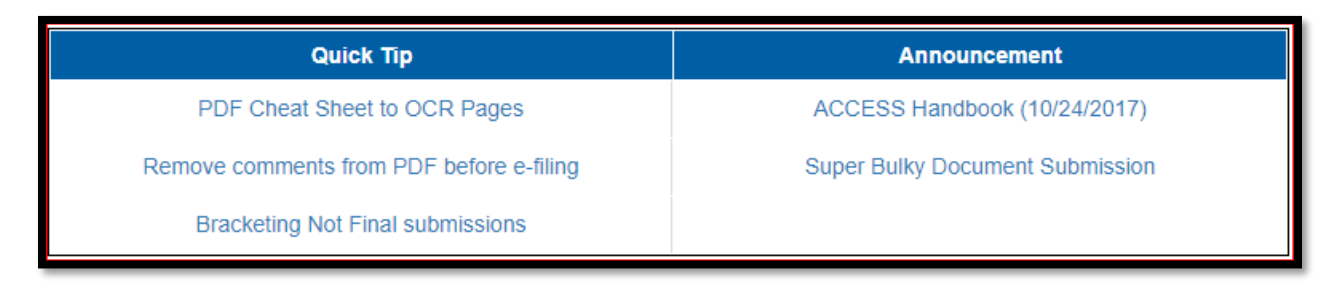

**Figure 11: Quick Tip/Announcement table**

<span id="page-14-1"></span>In the upper right corner, you will notice the quick search functionality. Here you may do a quick search for case number, by default, but the dropdown allows you to also perform a quick search by barcode and full-text (**see Figure 12, below**).

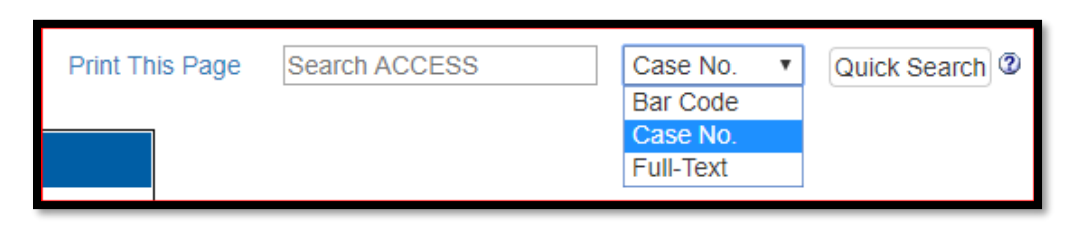

**Figure 12: Quick Search**

<span id="page-14-2"></span>Search for **New Petitions** by choosing that link on the left side. This will take you to any new petitions filed within the past 30 days (**see Figure 13, below**).

| Home                     | Petitions Filed in the Past 30 days                       |                    |                            |          |                                      |                 |                      |                 |                 |               |
|--------------------------|-----------------------------------------------------------|--------------------|----------------------------|----------|--------------------------------------|-----------------|----------------------|-----------------|-----------------|---------------|
| <b>FR Notices</b>        |                                                           |                    |                            |          |                                      |                 |                      |                 |                 |               |
| <b>Public Releases</b>   |                                                           |                    |                            | First    | Page   1 v   of 1 Pages.<br>Previous | Next            | Last                 |                 |                 |               |
| <b>New Service Lists</b> | Filed<br>Date                                             | Case No.           | <b>Segment</b>             | Type     | Title                                | <b>Filed By</b> | <b>Pertaining to</b> | <b>Security</b> | <b>Bar Code</b> | <b>Action</b> |
| <b>Get BPI Releases</b>  | 03/08/20                                                  | A-000-000          | INV - Investigation        | Petition | etst                                 | <b>USDOC</b>    | test                 | Public Doc      | 2005752-01 22   |               |
| <b>BPI Release List</b>  |                                                           | 03/08/20 A-000-000 | <b>INV</b> - Investigation | Petition | Title for File-1                     | <b>USDOC</b>    | <b>Test</b>          | Public Doc      | 2005750-01 22   |               |
| <b>New Petitions</b>     |                                                           |                    |                            |          |                                      |                 |                      |                 |                 |               |
| Search                   |                                                           |                    |                            | First    | Page   1 v   of 1 Pages.<br>Previous | Next            | Last                 |                 |                 |               |
| Check File(s)            | Related files for this submission<br>Download source file |                    |                            |          |                                      |                 |                      |                 |                 |               |

**Figure 13: New Petitions**

<span id="page-14-3"></span>**Searching ACCESS** can be the simplest way to locate specific information. The available metadata fields are on this screen. Enter as much or as little case information as you would like, then click "**Search**" (**see Figure 14, below**).

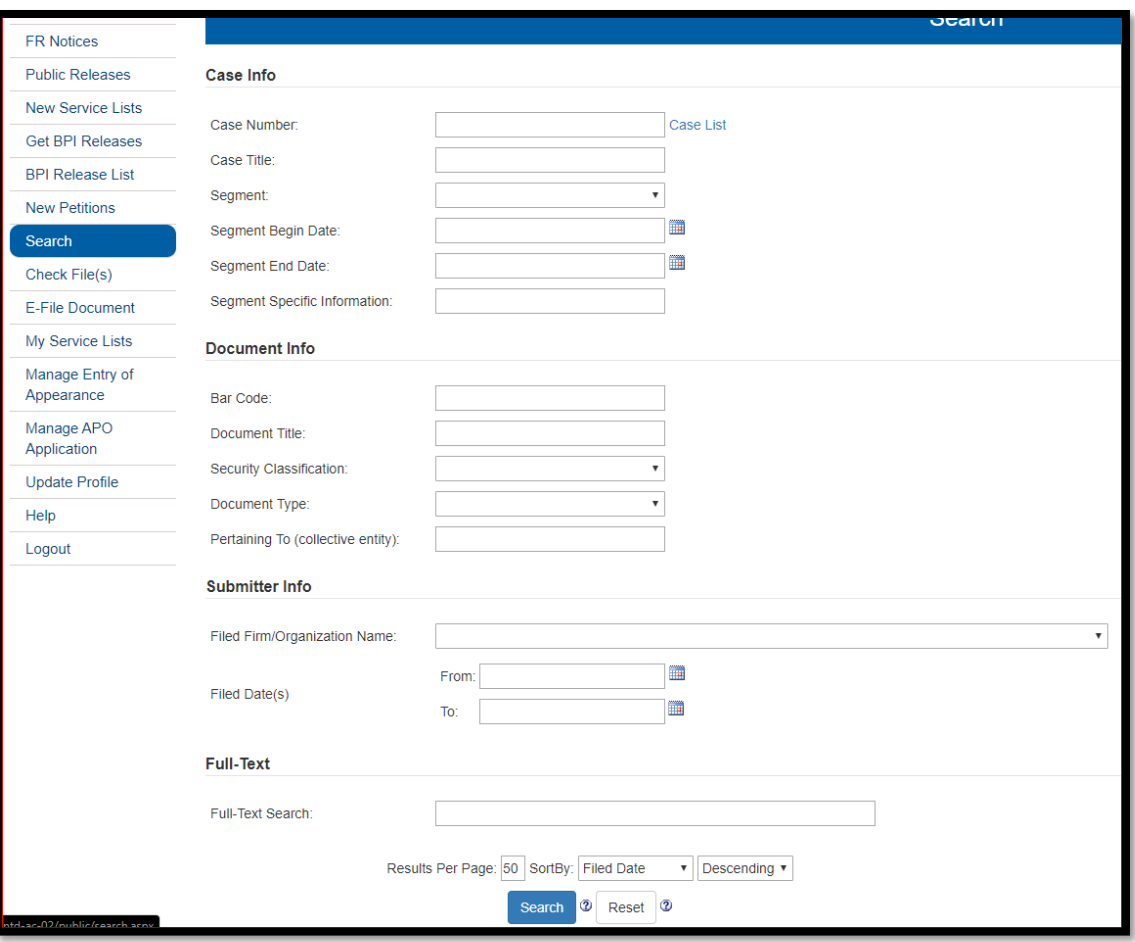

**Figure 14: Search Screen**

<span id="page-15-0"></span>Once you have completed your search, you will have the option to **Refine Search**. By clicking this, you may narrow your results. The Refine Search option will return you to the Search screen, with your previous data still filled out, allowing you to add additional criteria to your search.

Search results page will be similar to the Home page (after login). You may manage your search results by clicking on column headers such as Filed Date, which will sort the table results by the selected column**.**

## **7 BPI Release List**

<span id="page-16-0"></span>The BPI Release List will list all documents and data files containing business proprietary information (BPI) released by the Department for a given case segment which can be used for reference purposes.

Select BPI Release List from the available options on the left menu. (**Figure 15, below**.)

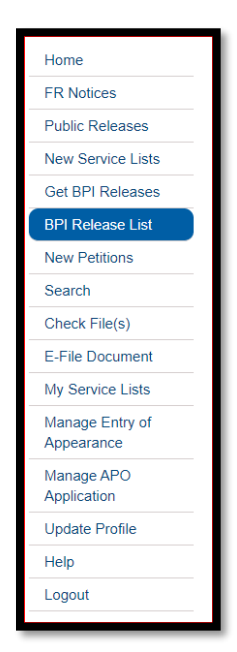

**Figure 15: BPI Release List selection**

<span id="page-16-1"></span>Using the BPI Release List menu (**Figure 16, below**), enter the case and segment details.

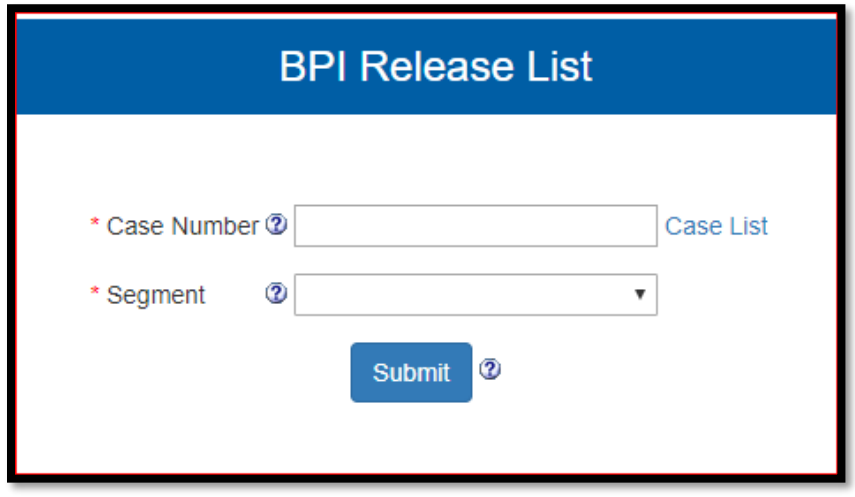

**Figure 16: BPI Release List search page**

<span id="page-16-2"></span>A list of all documents and data released for the selected case and segment is displayed. (**See Figure 17, below).**

<span id="page-17-0"></span>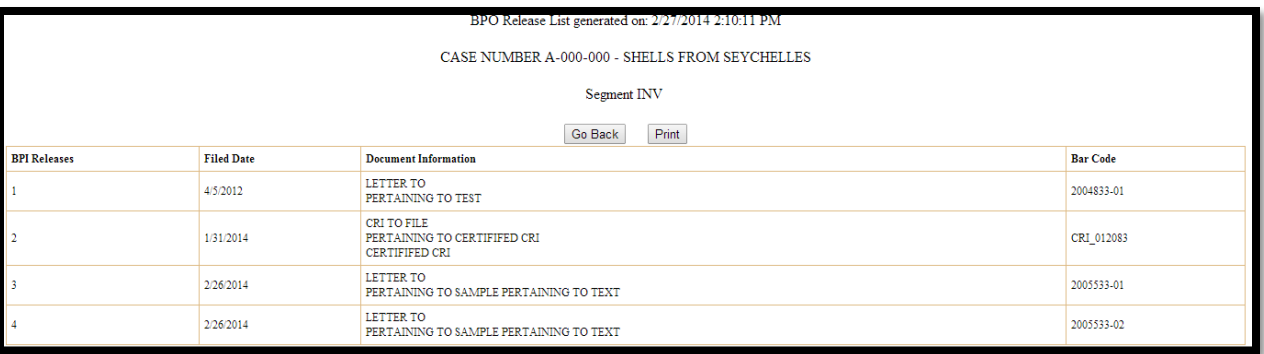

**Figure 17: BPI Release List page**

## **8 Get BPI Releases**

<span id="page-18-0"></span>Approved E-Filers and Proxy users may access the Department's BPI releases. (Refer to the Handbook on Electronic Filing Procedures for a complete description of Proxy user information.) E-Filers must complete mandatory training and set a PIN in the User Profile to access BPI documents. The PIN will be used in combination with the user's telephone number to validate the identity of the E-Filer before BPI documents can be accessed. The PIN is also used to password protect and unbundle "ZIPped" documents.

BPI documents are accessed through the Get BPI Releases link on the ACCESS menu. (**See Figure 18, below**).

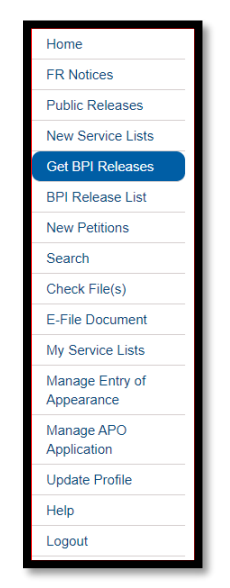

**Figure 18: Get BPI Releases selection**

### <span id="page-18-2"></span>**8.1 Training and PIN Validation**

<span id="page-18-1"></span>To access the BPI portion of the site, the approved E-Filer must attend the mandatory training and set PIN in his or her profile. The notice in **Figure 19, below**, will appear if the E-Filer attempts to access BPI documents but has not completed the mandatory training. The user will also be prompted to set a PIN in his or her profile if one has not already been set. The notice in **Figure 20** will appear if no PIN is set.

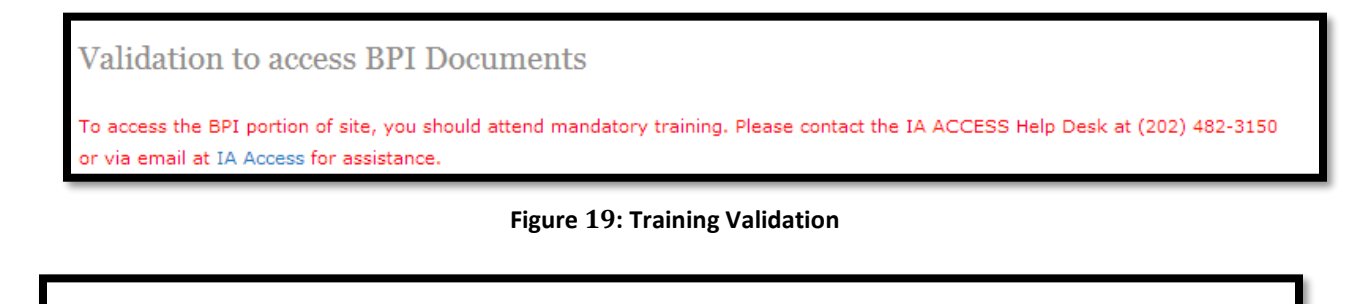

<span id="page-18-4"></span><span id="page-18-3"></span>**Validation to access BPI Documents** Please set PIN (Personal Identification Number) in your User Profile to access the BPI (Business Proprietary Information) portion of site.

**Figure 20: PIN Validation**

### **8.2 Phone Validation**

<span id="page-19-0"></span>If the one-time training and PIN validation are completed, users will be prompted with an intermediate phone validation page. Click "**Validate Access**". The phone number listed in your user profile will ring. Enter your 4 digit PIN followed by the 4 digits you see in the screen followed by the # key.

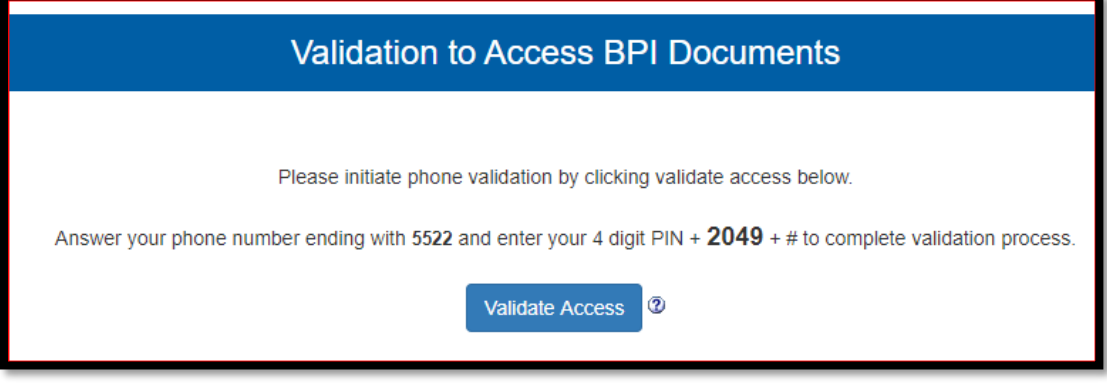

**Figure 21: Phone Validation**

<span id="page-19-3"></span>If you suspect fraud, you can press \*111# to disable phone authentication. Contact ACCESS helpdesk to enable your phone validation.

### **8.3 Search BPI Documents:**

<span id="page-19-1"></span>Once validation is successful, the Access Released BPI Documents page will display. (**See Figure 22, below**). Enter the desired case number. A list of your segments will appear. Select the desired segment and click "**Submit**".

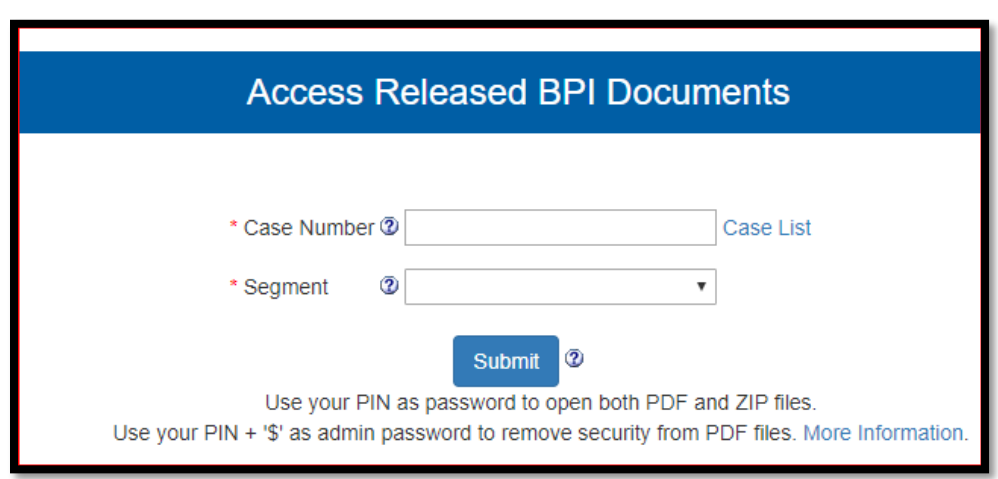

**Figure 22: Access Released BPI Documents page**

### **8.4 Case List:**

<span id="page-19-4"></span><span id="page-19-2"></span>If you are unsure of a case number, select Case List to see a list of all current case numbers in ACCESS. (**Figure 23, below**).

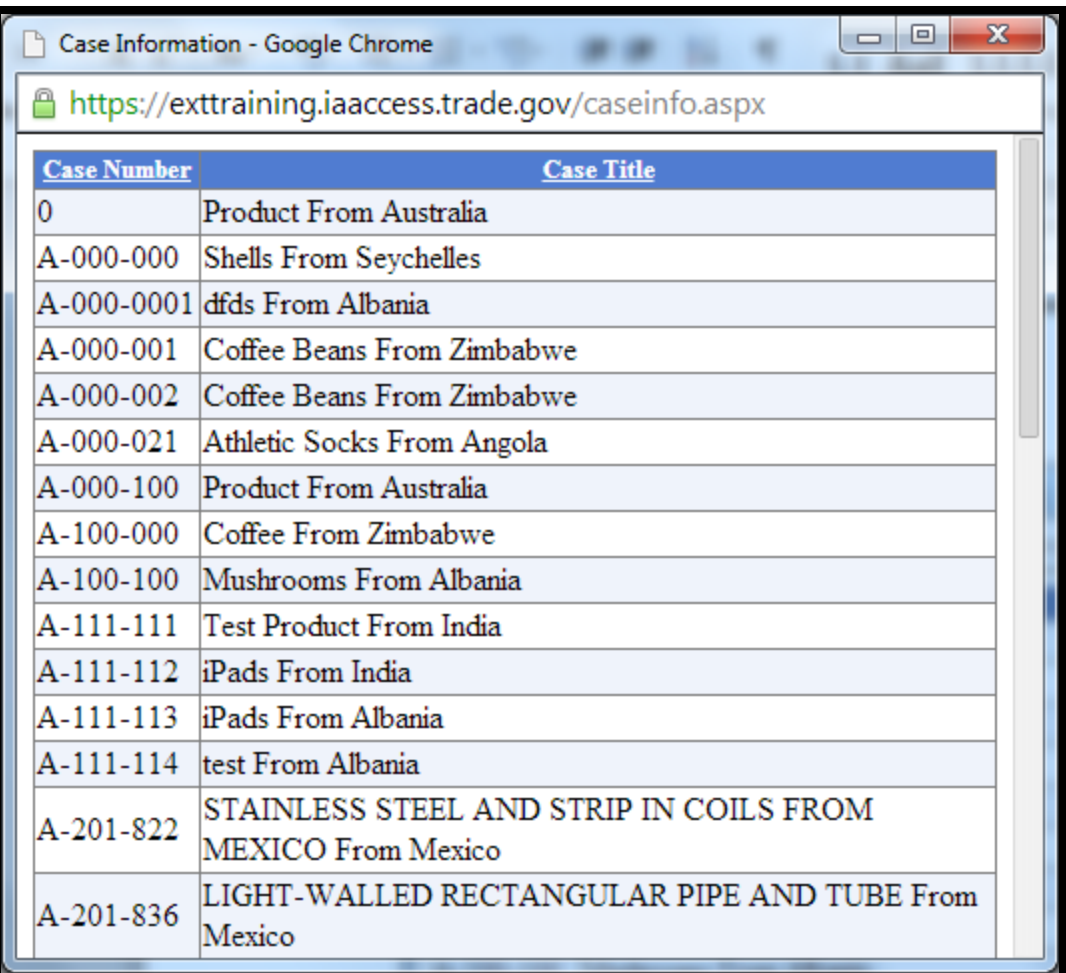

#### **Figure 23: Case List**

<span id="page-20-1"></span>Note: Pop-up blocker must be disabled to see the case list.

### **8.5 Download Released BPI documents:**

<span id="page-20-0"></span>When the search is completed, a list of documents and data files released in the past 14 days for the selected case and segment appears. (**See Figure 24, below**).

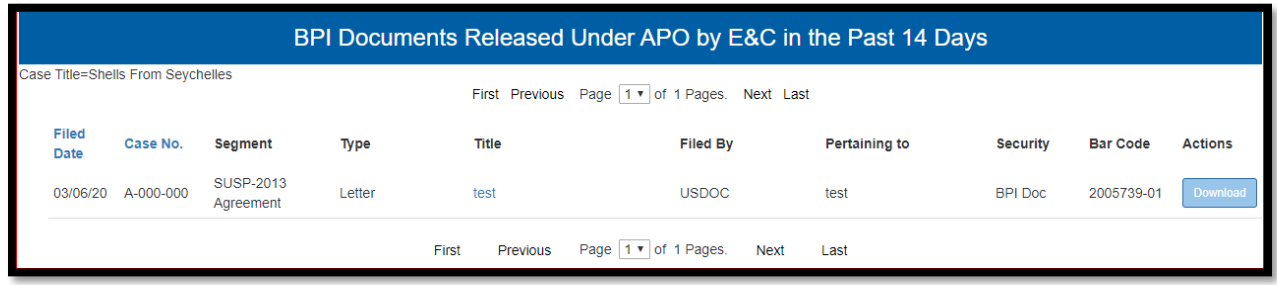

#### **Figure 24: Download Released BPI documents**

<span id="page-20-2"></span>Follow the steps below to download, save and access a document:

- 1. Click on the title of the document to download the Web-Viewable format, this is the official version with ACCESS watermark.
- 2. Click on  $\blacksquare$  in the Actions column to download the source file. This file will not contain a watermark and should be the version used if the document is to be used in another submission.

Downloaded PDF files will be password protected and data files will be in encrypted ZIP format and must be unpacked. The user's PIN will open both PDF and ZIP files. Use your PIN followed by '\$' which is the admin password to remove security from PDF files. **Special Note:** You will be prompted to enter a "password" to remove the security. Enter the PIN followed by '\$' in the field.

You will need a separate software program to unpack the encrypted ZIP files. Some 3<sup>rd</sup> party programs include: 7-Zip (open source [http://www.7-zip.org/\)](http://www.7-zip.org/) or WinZip (\$30 [http://www.winzip.com\)](http://www.winzip.com/). Note: Standard Windows XP/Windows 7 extract option will not work. We strongly suggest that you virus scan the downloaded 3<sup>rd</sup> party software before installing it. Steps to Working with Password Protected PDF and ZIP Files can be found at [More Information.](https://access.trade.gov/help/steps%20to%20remove%20security%20from%20pdf.pdf)

## **9 Update Profile**

<span id="page-22-0"></span>Certain information in the user profile may be updated by the registered user.

Click on the "**Update Profile**" link (**Figure 25, below**) from the ACCESS Welcome page.

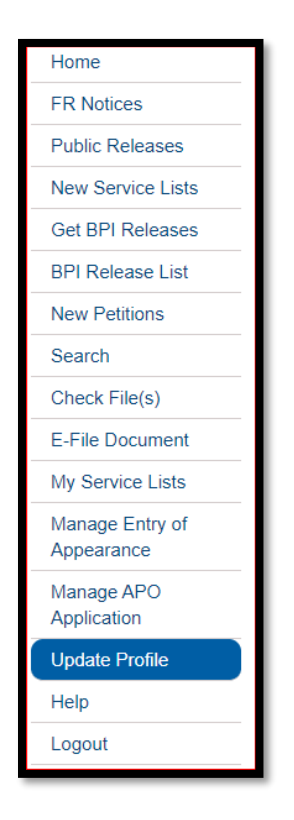

**Figure 25: Update Profile Link**

<span id="page-22-1"></span>The ACCESS Update User Profile webpage will appear (**Figures 26 and 29, below**). You can update the fields that are not in gray.

To submit your changes click the "**Submit**" button. To clear the entered information, click the "**Reset**" button. To cancel the operation, click the "**Cancel**" button.

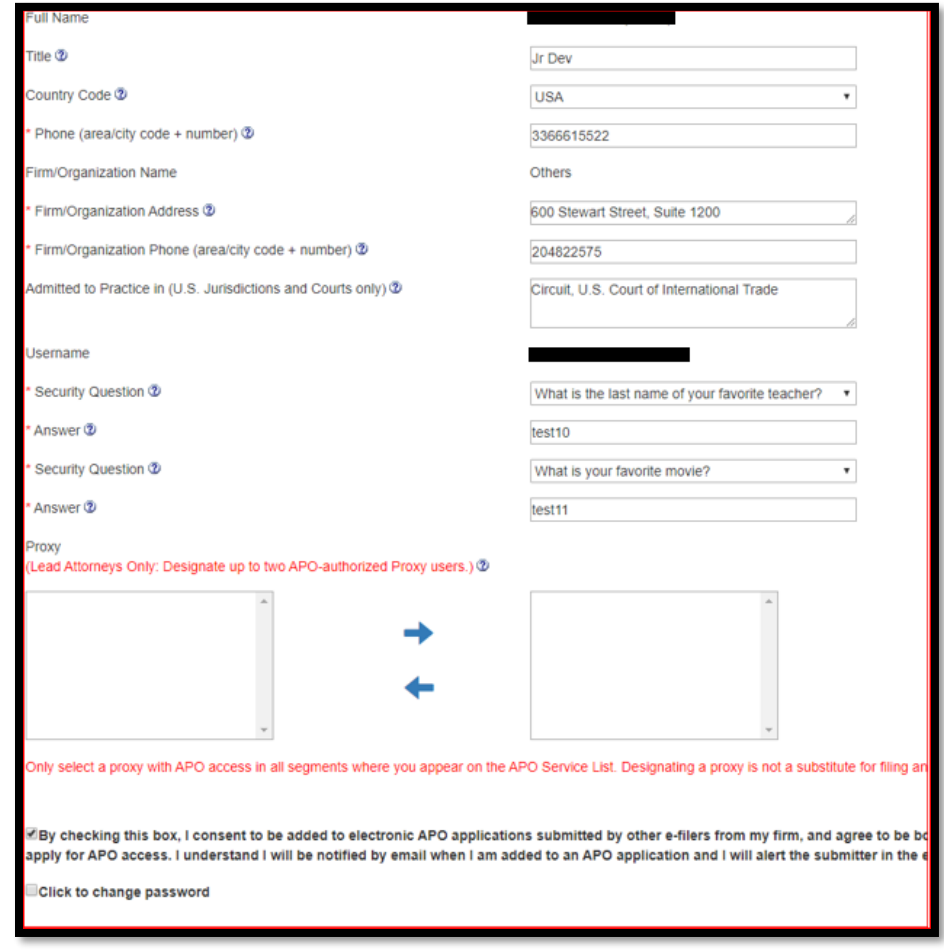

**Figure 26: Update Profile Page**

Verify your country and phone number. This phone number will be used for phone validation to access BPI portion of the site. The direct office phone is preferred; other organization authorized phone can be used as long as the number has no extension and does not require the use of a rotary phone.

Lead attorneys can designate up to 2 Proxy users from the same organization in their user profile to access BPI documents on their behalf. The left box lists the ACCESS usernames of **all** e-filers from the same organization as the user updating his profile. The list is not limited to APO-authorized e-filers. Highlight the username and click on the right arrow to designate a Proxy. The Proxy designation applies for all segments in which the lead attorney is designated as such on the APO service list for those segments. The Proxy user must be authorized to access BPI released under APO for all the segments in which the lead attorney is authorized. It is the lead attorney's responsibility to ensure that he has selected an APO-authorized Proxy**.** Unauthorized access to third party BPI is an APO violation.

Personal Identification Number (PIN) will be used as an additional layer of security to update your profile and to access BPI portion of the site. Note: You will not be able to change the PIN once it is set. Please select a PIN that you will remember.

The first time an E-Filer logs in to the system after Release 3 is launched, system will display update profile page to set a new PIN. Do not share your PIN with others.

If you prefer to change your password, select the checkbox "Click to change password", enter your new password, confirm new password and click "**Submit**".

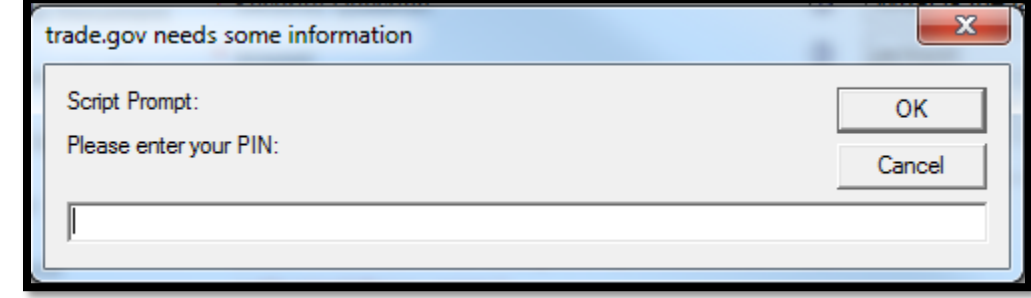

B. Once the PIN is set in the system, ACCESS will prompt you to enter a PIN to update user profile.

**Figure 27: PIN verification to update profile:**

<span id="page-24-0"></span>C. The page will display a message "**User Profile updated successfully**".

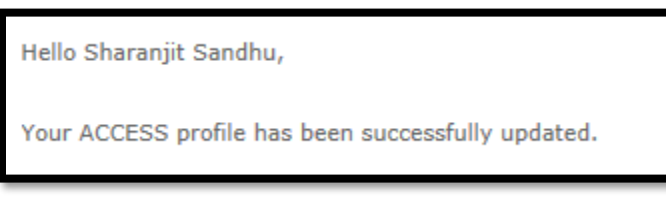

#### **Figure 28: Update Profile confirmation.**

<span id="page-24-1"></span>D. Guest User Update Profile:

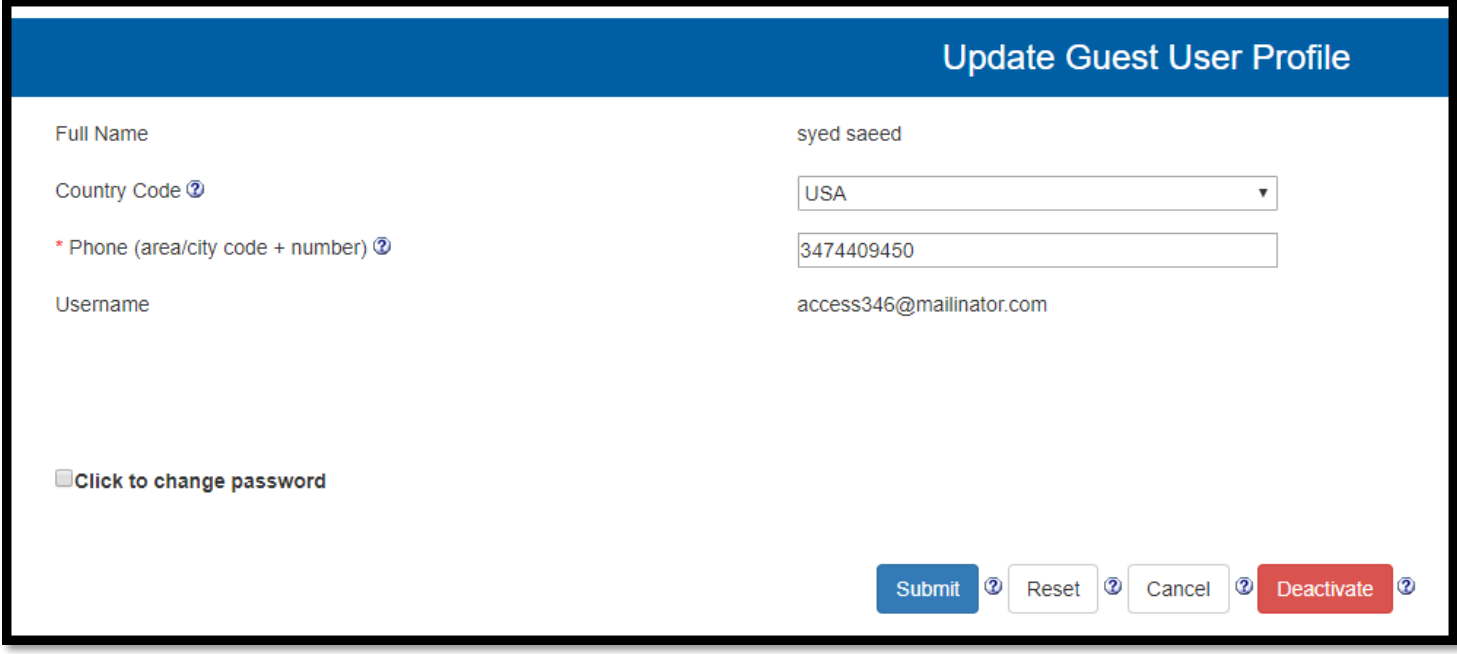

#### <span id="page-24-2"></span>**Figure 29: Update Guest User Registration**

<span id="page-25-0"></span>Guest Users may update the Phone and Password fields in the profile. (**See Figure 29, above**).

## **10 My Service Lists**

This feature allows users to verify whether they are part of the email notification list for BPI and Public releases.

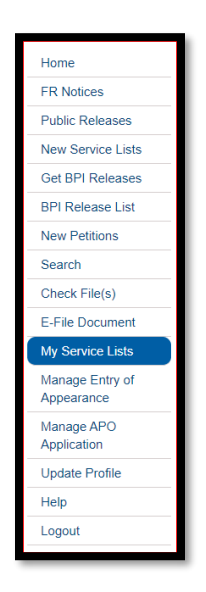

**Figure 30: My Service Lists selection**

<span id="page-25-1"></span>Select "My Service Lists" from the ACCESS menu. The "My Service Lists" page appears. (**See Figure 31, below**). The list includes the active case segments for which the logged in user is on the Public and APO service lists in ACCESS. The Department's official service lists continue to be located at [http://enforcement.trade.gov/apo/apo-svc-lists.html.](http://enforcement.trade.gov/apo/apo-svc-lists.html) If you are designated as the lead attorney for an active case segment in the Department's official service list, but that segment does not appear in "My Service Lists" in ACCESS, contact the APO Unit at [aposupport@trade.gov](mailto:aposupport@trade.gov) and provide your name, case number and segment.

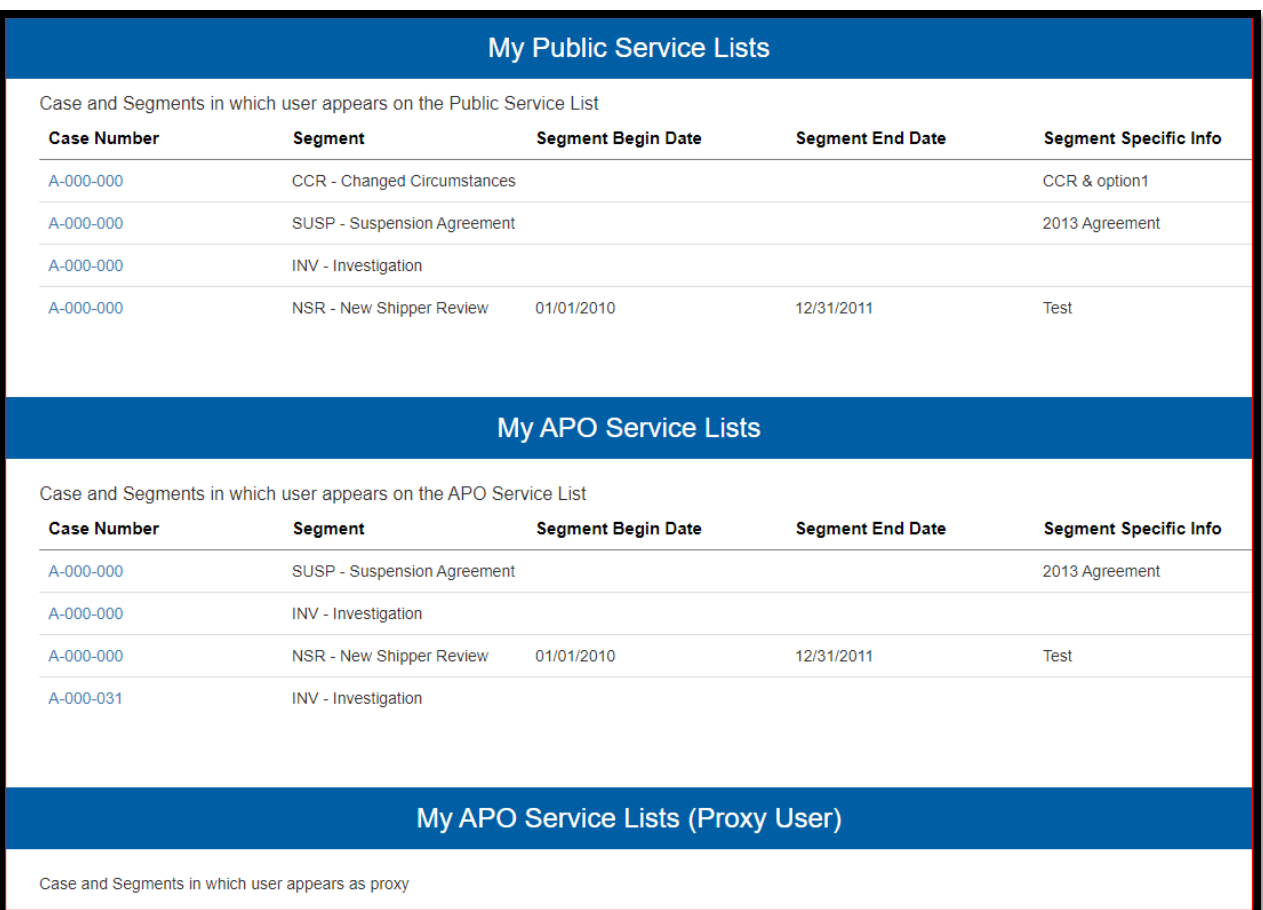

#### <span id="page-26-0"></span>**Figure 31: My Service Lists page**

## **11 Reset Password**

<span id="page-27-0"></span>Follow the instructions below to recover a forgotten password.

- A. Click on the "**Password Reset**" link from the ACCESS Welcome page.
- B. Fill in the ACCESS Password Reset fields (**See Figure 32, below**).

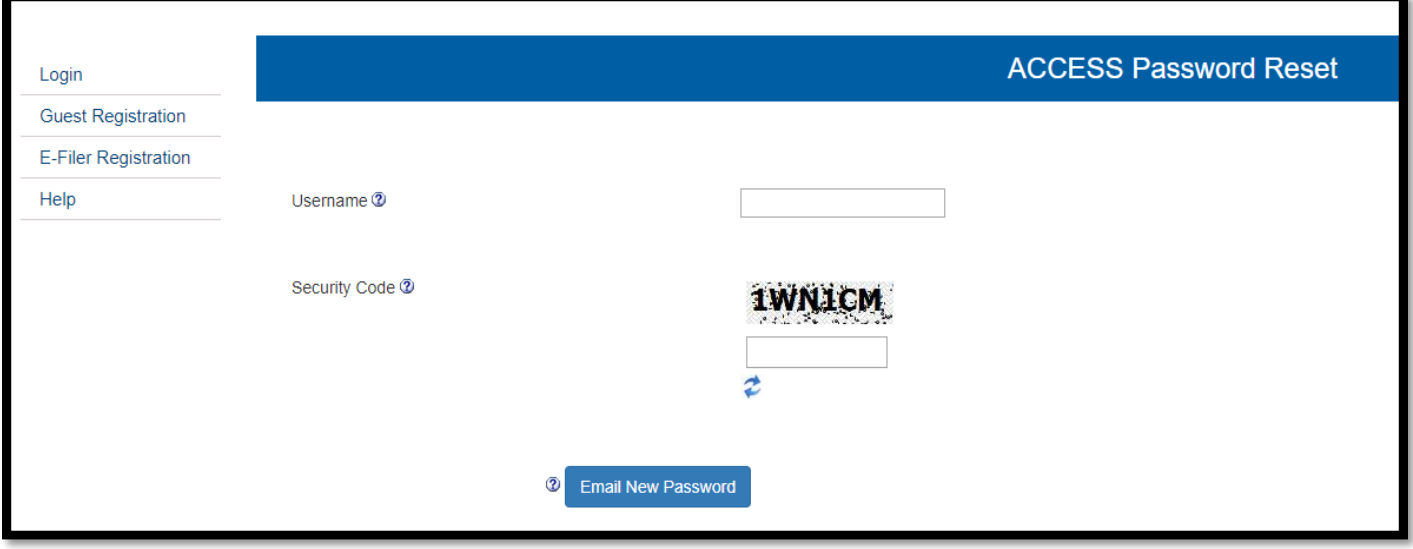

**Figure 32: Password Reset**

- <span id="page-27-1"></span>C. After you input your username, you will be prompted to answer one of the security questions selected during registration.
- D. Click on the "**Email New Password**" Button. The password will be emailed to the registered email address.

## **12 Help**

<span id="page-28-0"></span>This section will be updated as necessary. You will find an electronic copy of this User Guide, a FAQ for creating PDF files, as well as a FAQ with general information about the system. You will also find an interactive online demonstration illustrating the important functionality of the system found under the topic "System Demonstration".

- A. Click on the "**Help**" link (**See Figure 33, next page**) from any page in ACCESS to view the Help documentation.
- B. The ACCESS Handbook on Electronic Filing Procedures can be found under the topic "View Policy Notices" on the ACCESS Help window **(See Figure 34, next page).** The ACCESS Handbook provides additional instructions for e-filing documents and data files, and for manual submissions.

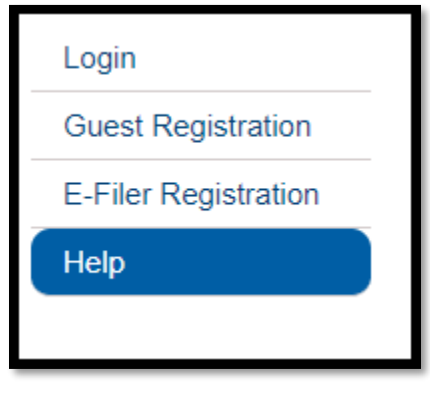

**Figure 33: Help Link**

<span id="page-28-2"></span><span id="page-28-1"></span>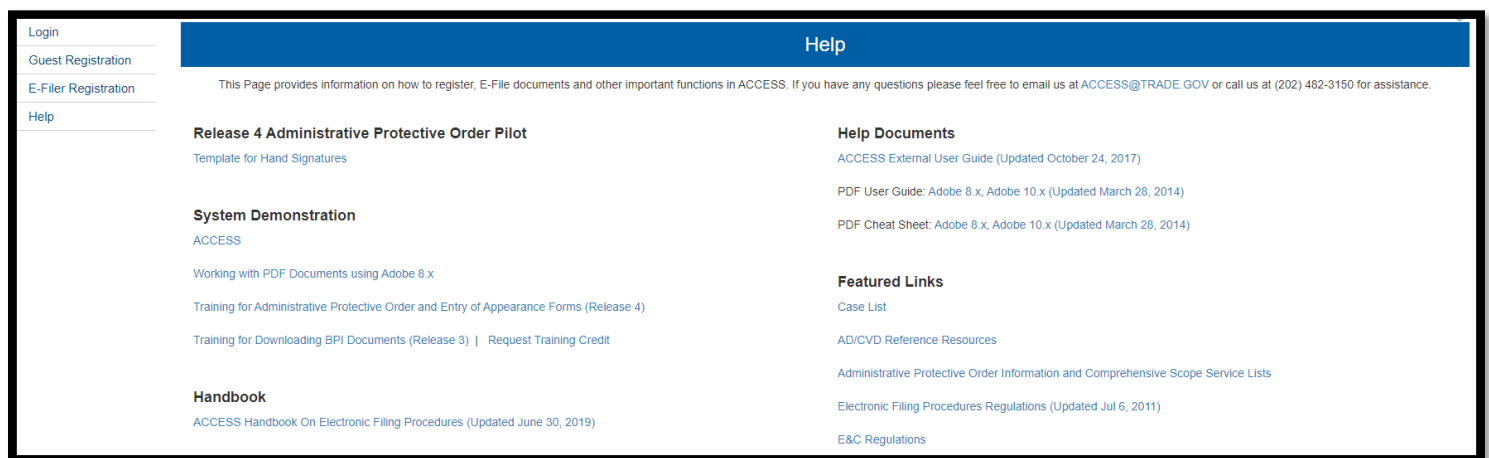

**Figure 34: Help Page**